# Trip configurator

## How to plan your location or round trip

#### Go to www.getyourgroup.de/en .

You can plan a trip on GET your GROUP. At the latest when they first go to the shopping cart, they must have logged in beforehand or created a new account.

### Main Menu

Home Package Tours Hotels&Activities Trip configurator Hotels Only Request Select from the menu "Trip configurator", to bring you to the travel planner.

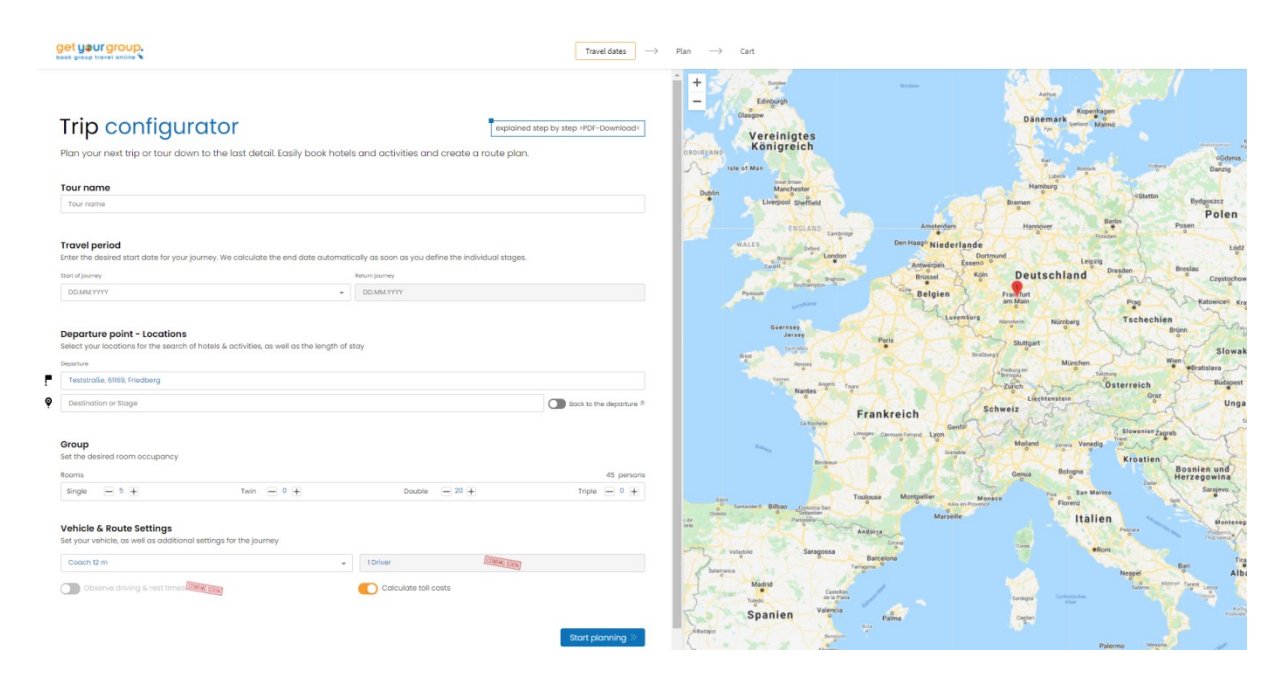

## 1. Enter the travel data

#### Tour name

Give your tour a title. The name of the tour will also appear in the order confirmation.

#### Travel period

 Enter the departure date (start of journey). The system automatically calculates the return date.

#### Departure point – Locations

- If you are logged in, the home address automatically appears as the place of departure. However, any other departure location can also be freely defined.
- Add your first overnight stay. Once registered, you can define the number of nights and the radius around a specific location within which the hotel should be located.
- If you are planning a location trip, it is enough to enter only this one location (in addition to the departure location). For a multi stop or round trip, enter all the locations one below in sequence.
- First enter all your desired locations. The system will later recommend possible hotels for each location.
- To the right, next to the list of your stopover destinations, the estimated journey time and the distance between the individual stops are displayed.
- You can also enter locations without an overnight stay if, for example, if you would like to add a detour in your programme for an activity during your journey. In this case, select 0 for the number of overnight stays.
- With the "Back to the departure" button, the system will guide you back home on the last day. Otherwise, you can enter any location as the final stage, for example an airport.

#### Group

 Here you specify the desired number of rooms. The number of persons is calculated automatically.

#### Vehicle & Route Settings

- Here you can enter different vehicle types. This way, different speed profiles, tunnel heights, etc. are taken into account during planning.
- The number of drivers affects the driving and rest times for the entire journey.
- **Driving and rest times** can be seen in the bus area. If the button is deactivated, no breaks or rest periods are calculated by the system. If activated, the times are calculated and breaks for sightseeing or meals are also taken into account as rest periods.
- **Toll costs** are calculated according to the specified vehicle and provided as information for your calculation. (Flat-rate fees, e.g. stickers, cannot be taken into account at present).

## 2. Accommodations

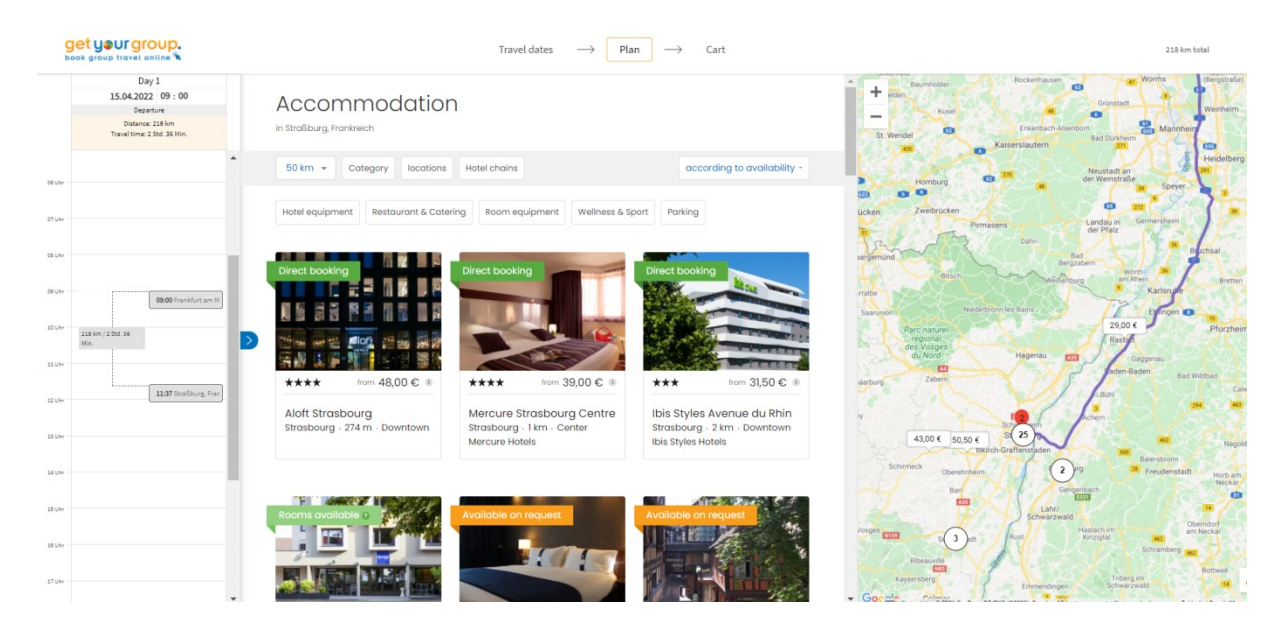

#### The programme first shows you the accommodation locations.

- Select one hotel for each location from the list displayed. Here you can immediately see from the colour code whether the hotel is available for "Direct booking" (dark green), whether there are "Rooms available" seven days earlier or later (light green) or whether the hotel is "Available on request" (orange).
- After you click on the desired hotel, the details with the description appear, as well as a calendar mask. Here you can specify per day whether you would like to book the hotel with breakfast or half board (if available).

 The button "Add to cart" selects the hotel and the travel planner automatically switches to the next overnight stay location.

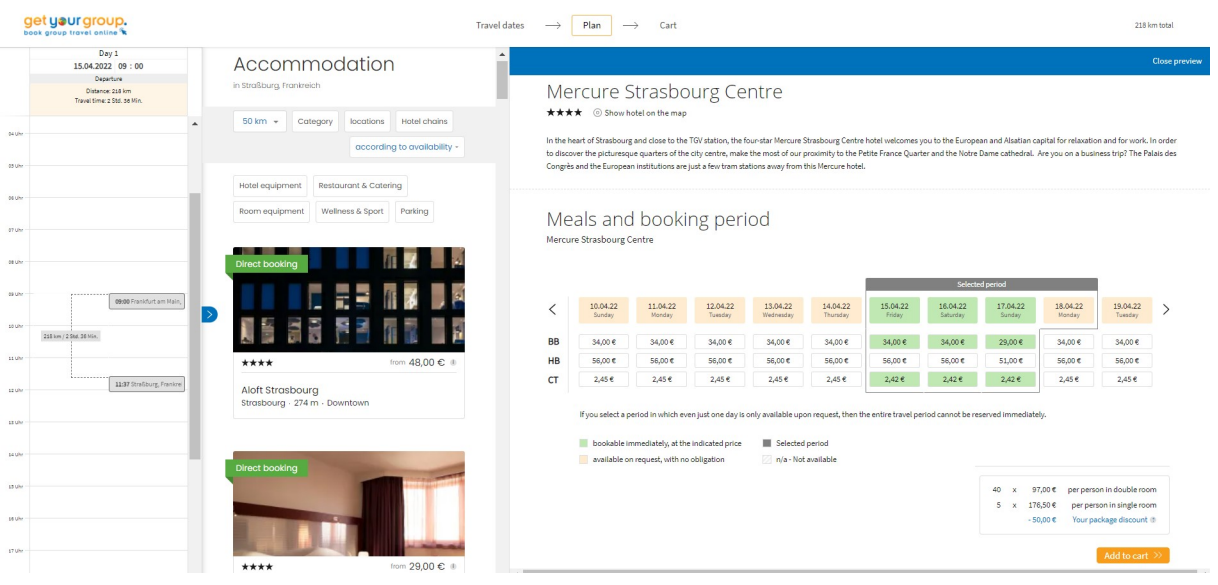

- On the left side you will always see the schedule of the day in the overview. You can open this schedule with the small "blue arrow button" in the middle like an accordion, so that all the days of your journey are visible.
- At the top of the calendar, the system shows how many kilometres you will travel to the hotel on the day of departure. For round trips, the distance from one hotel to the other is displayed.
- By default, the departure time is set at 9:00 am. You can change this departure time as you wish for each day.

## 3. Planning activities

#### After planning the last accommodation, the Trip configurator automatically moves on to the planning of the activities.

You can add activities, but you don't have to.

If you do not wish to plan any activities, simply click on the cart in the top right-hand corner to go to the booking summary.

- The cart in the top right-hand corner is available to you throughout the planning and booking of the activities. You can easily check your budget at any time.
- In addition, you will always see the budget per person on the planning page, to the right of the cart symbol. However, this price does not yet include group-related services such as city tours, as here the total price of the group must be divided by the number of participants as determined by you.

To the left of the cart icon, the total kilometres and, if applicable, the tolls are displayed.

- In the calendar, at the top of each individual day, directly under the date, the kilometers travelled per day, the daily travelling time and, if applicable, further information such as break times and the daily toll charges are displayed.
- At the top of the calendar you will always see the hotel you have booked (blue), with a note about the meals.

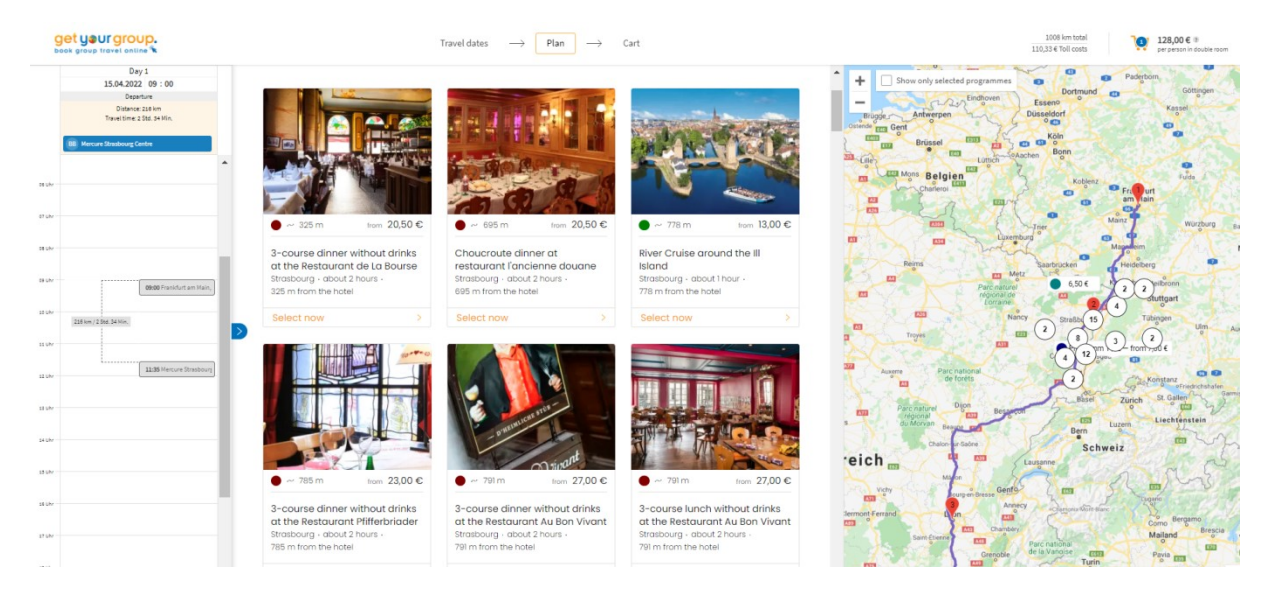

- Select an activity. You can do this either geographically on the map or in the middle of the planning view, with the selection fields and photos. Here, in addition to the price and the title of the activity, the distance to the route, or to the hotel and the expected duration of the activity are displayed.
- If you wish, you can only display activities at the destination by switching the "Activities" along the route" on/off with the orange button. The activities along a day's are displayed.
- You can filter the activities according to different topics, search by keyword or include activities which are further away by using the radius search.
- By clicking on the activity, you select it and the preview window with the detailed information opens. Here you set the time and add the activity to the cart.
- Each activity can also be dragged directly into the daily schedule with the mouse. A green field appears with the time frame in which you can book the activity.
- If you schedule the activity too early, you will receive a red warning indicating how much more time you need to schedule. You must now either change the departure time (at the top of the calendar) or postpone the time of the activity.

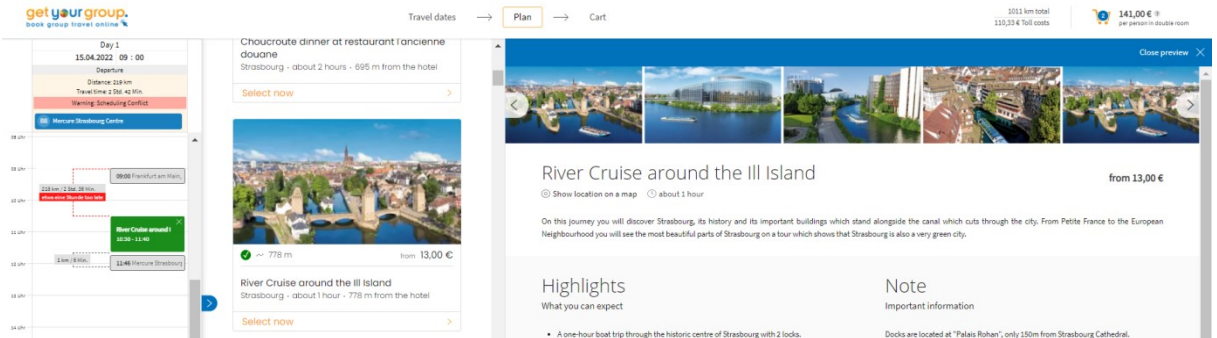

- All activities can be easily dragged from one day to another day or to another time slot in the calendar with the mouse.
- Times or days when an activity cannot be dragged are not available.
- The arrival time at the hotel automatically changes accordingly each time.
- If you plan too generously, the programme will show you the corresponding break or waiting time.
- Activities that are in the calendar are also automatically added to the cart and calculated.
- All activities can also be deleted in the daily planning.
- If you want to plan the next day, simply click on the date and information field at the top of the daily schedule.
- You always get an overall view of each day by unfolding the accordion calendar: Click on the "blue arrow button" in the middle of the calendar.
- **If you click on the hotel or an activity in the daily schedule, the corresponding detailed** information will open. You can also select and edit each hotel and activity in the cart.
- At the end of your planning, the calendar view gives you a clear and quick overview of your journey.

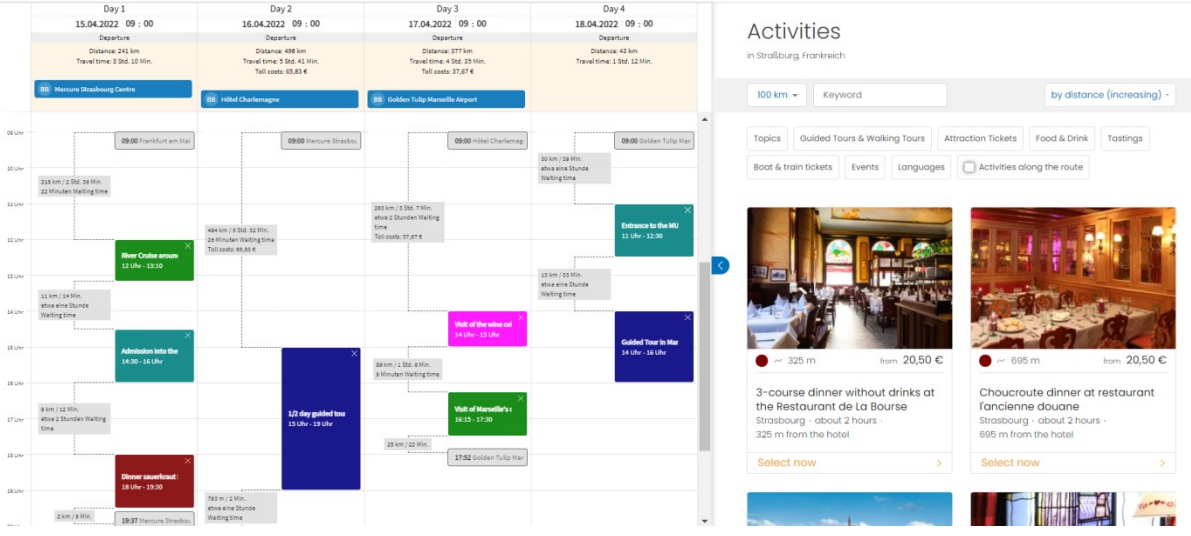

- **If you wish, you can now also revise and adjust times directly in the calendar overview.** Or you can complete your travel planning in the cart.
- And if you can't find the hotel or service you want, you can always write it in the comments field in the cart and we will work out an individual offer for you!

## 4. Cart: Review journey including all budgets, confirm booking or send request

- **Go to the cart in the top right-hand corner** and check your selected hotels and activities and the budgets again in the detailed overview. Then book it all with one click.
- Shortly afterwards you will receive your confirmation by email!

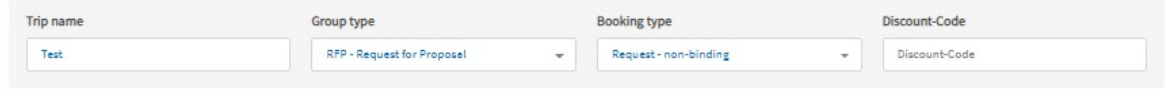

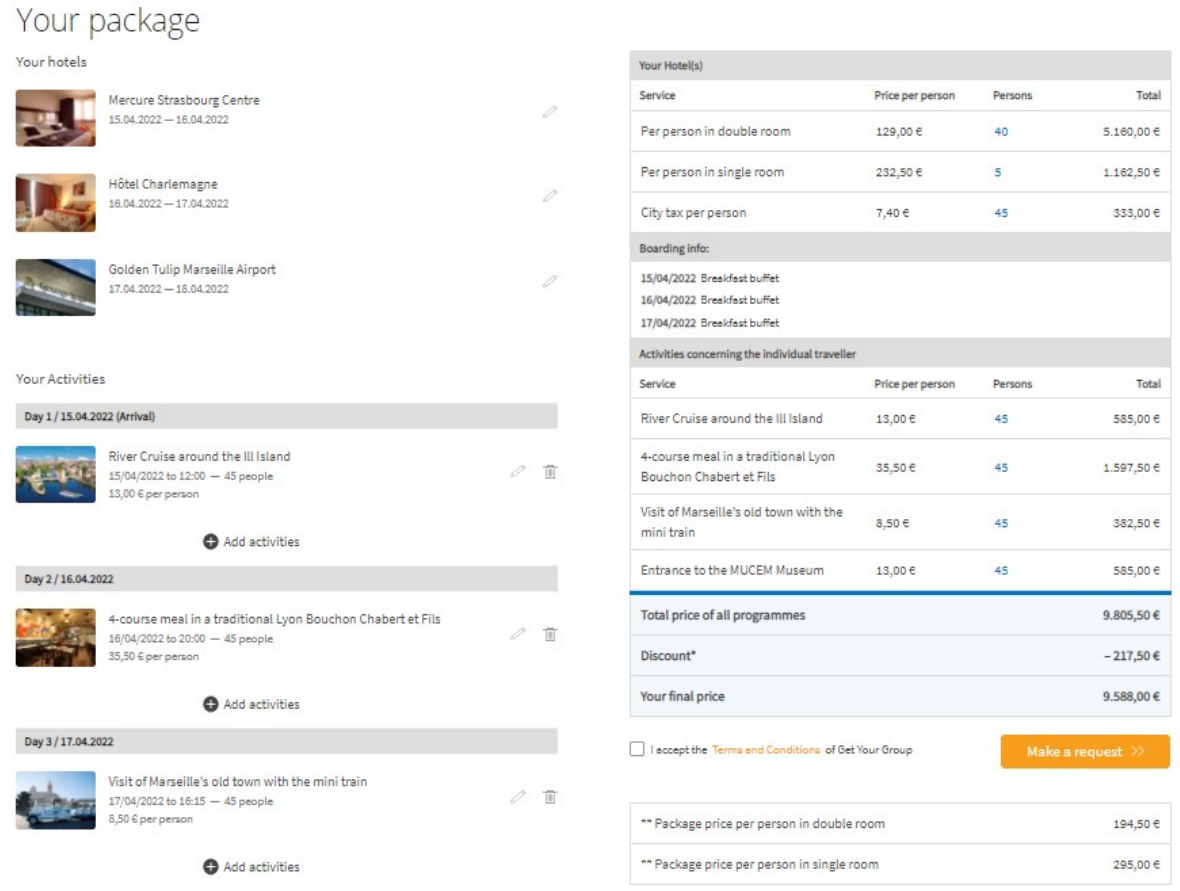

Questions or suggestions? We are here for you! Telephone +49 7851 9928-35 Email info@getyourgroup.de

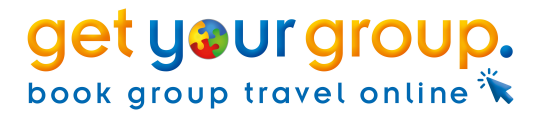